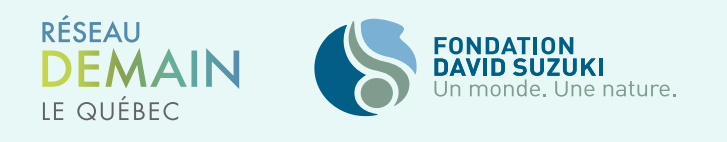

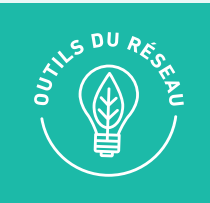

# LES PREMIERS PAS **AVEC CANVA**

# **QU'EST-CE QUE CANVA?**

Canva est une ressource en ligne qui permet de concevoir facilement du matériel graphique de bonne qualité pour une utilisation en ligne et hors ligne, notamment des dépliants, des affiches et des visuels destinés aux médias sociaux.

Vous pouvez télécharger vos propres images ou photos et utiliser Canva pour ajouter des légendes ou d'autres motifs.

Après avoir créé votre dessin, il vous est possible de télécharger, partager et imprimer vos documents comme vous le souhaitez.

# **CONNECTEZ-VOUS SUR CANVA**

Canva compte une version gratuite qui offre tout de même de vastes possibilités. Vous pouvez créer votre [propre compte](https://www.canva.com/fr_fr/)  $\star$  si vous désirez garder vos designs privés.

Le Réseau Demain le Québec offre un compte Canva Pro (payant) partagé avec les autres groupes du Réseau. Pour avoir accès à la version Pro, [connectez-vous sur Canva](https://www.canva.com/login) » avec l'adresse du Réseau Demain le Québec et entrez le mot de passe. Les informations de connexion sont sur Slack, ou écrivez-nous à [demainlequebec@davidsuzuki.org](mailto:demainlequebec%40davidsuzuki.org?subject=) .

La version Pro donne accès à beaucoup plus de modèles et d'images. Elle confère également la possibilité d'élaborer un logo ou une identité visuelle pour votre groupe citoyen.

# **CRÉEZ VOTRE PROPRE DOSSIER**

Lorsque vous arrivez sur le compte du Réseau Demain le Québec, assurez-vous de créer un dossier au nom de votre groupe pour enregistrer vos designs au bon endroit. Le compte est partagé, il vous sera donc plus facile de vous y retrouver lors de votre prochaine visite.

- **1** Cliquez sur « Tous vos dossiers » dans le menu de gauche.
- **2** Cliquez sur « Créer un nouveau dossier » en haut à droite.
- **3** Entrez le nom de votre groupe comme nom de dossier.
- **4** Ignorez la question « Partager avec les membres de votre équipe ».
- **5** Cliquez sur « Créer un dossier ». Il ne vous reste maintenant plus qu'à enregistrer vos images et designs dans ce dossier.

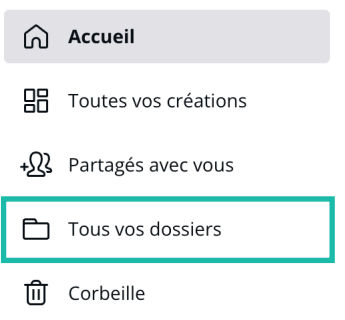

# **CRÉATION D'UN DESIGN**

Astuce avant de commencer : faire un croquis de votre projet sur papier avant de commencer peut vous aider à développer votre vision. Il n'est pas nécessaire qu'il soit parfait. Réfléchissez à ce que vous aimeriez inclure dans le dessin et à l'endroit où il serait le plus approprié.

Cliquez sur le rectangle « Créer un design » en haut à droite de la page web.

Canva Accueil Modèles  $\sim$ Découvrir ~

Choisissez le format ou les dimensions de votre design. Est-ce une publication Facebook, une brochure, une publication Instagram, une affiche, etc. ? Sélectionnez « Dimensions sur mesure » pour un format personnalisé. Vous arriverez ensuite sur la page de création. À gauche, vous trouverez le menu avec toutes les options de modification et, à droite, le résultat de ces modifications.

Insérez un titre en haut à droite dans la case « Design sans-titre ». Veuillez inscrire les initiales de votre groupe pour plus aisément retrouver votre travail parmi tous les designs. Enregistrez votre design dans votre dossier. En haut à gauche dans « Fichiers » -> « Enregistrer dans le dossier ».

Vous avez ensuite deux options :

- Créer à partir d'un modèle Canva;
- Créer vous-même votre design.

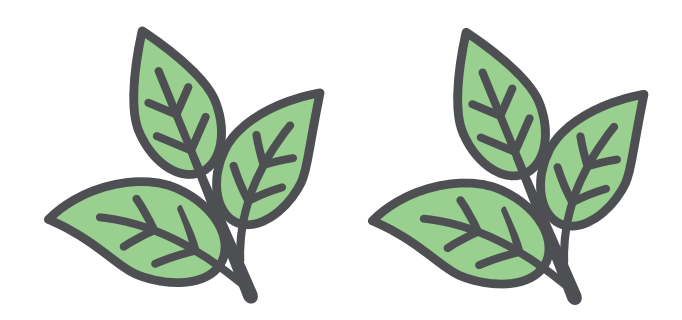

Créer

## **Créer à partir d'un modèle Canva**

Une manière facile de travailler sur Canva est d'utiliser un modèle. Les modèles vous offrent une ligne directrice créative avec laquelle commencer en agençant déjà la police, les couleurs, les images et les icônes. Vous pourrez tout modifier ensuite pour l'adapter aux couleurs de votre groupe.

Lorsque vous cliquez sur « **Modèles** » dans le menu de gauche, une grande liste de modèles s'affiche. Écrivez un mot clé dans la barre de recherche, par exemple, « Environnement », « Justice climatique » ou « Solidarité ». Vous pouvez également essayer des mots en anglais pour plus d'options.

Choisissez ensuite ce qui vous plaît en cliquant sur le modèle. Vous pourrez toujours modifier les couleurs, les images, le texte, les polices, etc. en jouant avec les différents onglets.

#### **Créer vous-même votre design**

Choisissez votre arrière-plan. Il peut être :

- Un fond blanc : arrière-plan par défaut ;
- Une couleur : cliquez sur cette icône **vous** « Couleur d'arrière-plan »;
- Une image : voir le point « Photos »;
- Un arrière-plan Canva : Onglet « Arrière-plan » dans le menu de gauche. Écrivez un mot-clé dans la barre de recherche pour filtrer les arrière-plans suggérés.

# **INFORMATIONS DE BASE**

Avant de commencer, voici quelques informations de base concernant la page de création. Vous trouverez différentes options qui vous seront très utiles :

#### Dans le menu du haut :

- « Affichage » pour jouer avec les modes d'affichage ;
- « Redimensionner » pour modifier les dimensions de votre design.
	- « Redimensionner » : modifie la présente version ;
	- « Copier et redimensionner » : crée une copie avec la nouvelle dimension sélectionnée tout en conservant votre design de départ. Par exemple, si vous avez créé un design pour votre page Facebook, mais voulez le même pour votre page Instagram.
- La flèche « Annuler » permet de revenir en arrière d'une étape.

#### Dans le menu à droite (en haut de votre design) :

- « Ajouter des notes » pour laisser des commentaires ;
- « Dupliquer la page » pour créer une nouvelle page identique, par exemple, si vous voulez conserver le même design pour toutes les pages suivantes ou si vous voulez tester deux versions très similaires.
- « Ajouter une page » pour ajouter une page vierge à votre design si, par exemple, vous avez besoin d'un visuel pour une présentation ou afin d'intégrer un rapport ou un compte rendu.

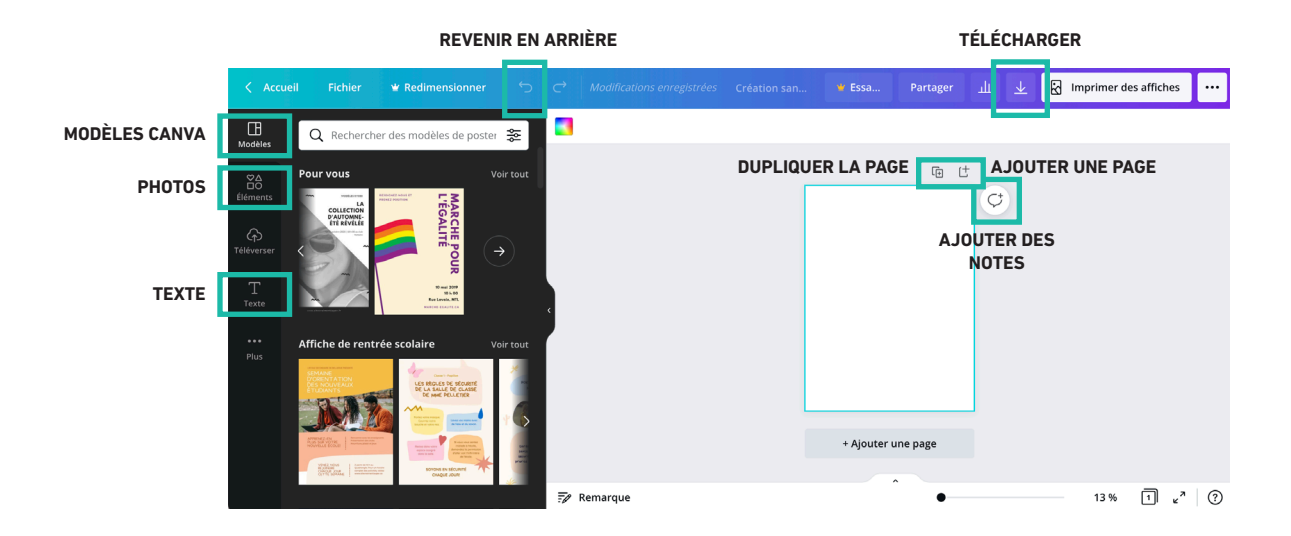

## **PHOTOS**

Pour ajouter des photos, vous avez deux options :

- En important vos propres photos dans l'onglet « Importation » dans le menu de gauche ;
- Ou en utilisant les photos de Canva dans « Photos ». De la même façon que pour les modèles, écrivez un mot-clé dans la barre de recherche.

Les **[options](https://www.canva.com/help/article/images)** sont nombreuses pour modifier les photos, vous pouvez les rogner, les faire pivoter, ajouter des filtre, etc.

# **AJOUTEZ DES ÉLÉMENTS**

Dans l'onglet « Éléments » se trouvent une multitude d'outils qui rendront votre design attrayant et original. Vous pouvez ajouter :

- Des icônes (écrivez un mot-clé de ce que vous recherchez dans la barre d'outils) ;
- Des lignes ;
- Des formes ;
- Des cadres pour donner une forme à votre photo (glissez la photo dans le cadre);
- Des stickers ;
- Des graphiques ;
- Des grilles pour donner une séparation de la feuille originale ;
- Et plus encore, à vous d'explorer !

Vous pouvez changer les couleurs de la majorité des éléments en cliquant dessus. Une barre de couleur apparaîtra dans le coin en haut à gauche de la page de création. Utilisez les couleurs de votre identité visuelle.

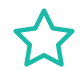

Astuce : Gardez vos designs simples. Vous pourrez être tenté.e de mettre beaucoup d'éléments, mais l'essence du message risque de se brouiller.

# **AJOUTEZ DU TEXTE**

Amusez-vous avec l'onglet « Texte », essayez des nouvelles polices, couleurs, faites des combinaisons !

Si vous cliquez sur l'onglet « Style », vous trouverez d'autres agencement prédéfinis pour les couleurs et pour les polices.

Dans l'espace de création, tout est modifiable : la police, la couleur, la grosseur, l'alignement, etc.

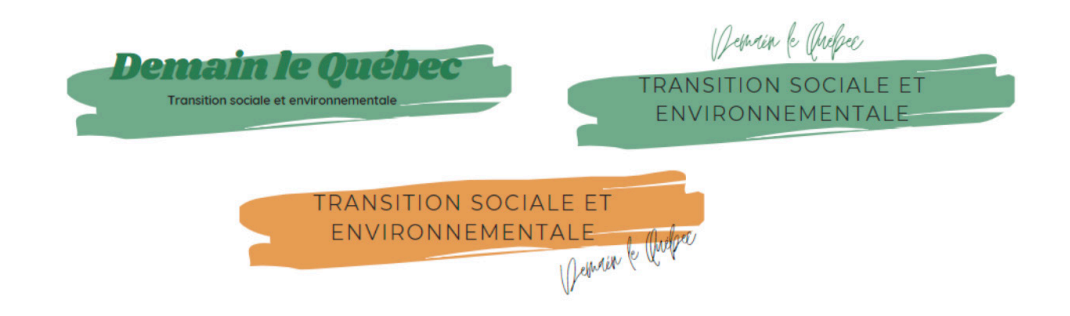

Astuce : Si vous n'avez pas d'expérience dans le design, utilisez les styles et les combinaisons suggérées par Canva autant pour les couleurs que les polices. Vous sauverez beaucoup de temps !

# **DERNIÈRES ÉTAPES**

Lorsque vous êtes prêt.e à télécharger votre design, **cliquez sur « Télécharger »** en haut à droite. Sélectionnez le type de fichier et c'est fait ! Vous pouvez utiliser votre création et/ou la partager avec votre équipe. Vous pourrez retourner effectuer des modifications n'importe quand.

## **Avant de quitter Canva**

Retournez à l'accueil et cliquez sur le menu de gauche « Tous vos designs ». Il arrive qu'en cliquant sur des modèles et qu'en explorant sur Canva, de nouvelles pages soient créées. Vérifiez donc que vous n'avez pas créé de design dont vous n'avez pas besoin. Si oui, supprimez-les pour éviter que le compte ne soit rempli de « Design sans titre ».

Assurez-vous que vos designs aient un titre avec le nom de votre groupe et qu'ils soient dans votre dossier pour le retrouver facilement lorsque vous reviendrez.

# **IDENTITÉ VISUELLE**

Pour aller plus loin, Canva Pro vous permet d'aisément créer une identité visuelle à votre groupe. L'identité visuelle comporte un logo, des palettes de couleurs et différentes typographies. Cette identité visuelle sert à uniformiser tous vos designs.

#### **Logo**

Pour créer votre logo, effectuez les mêmes étapes que pour créer un design en sélectionnant « Logo » dans les options de dimensions. Comme à l'habitude, vous pouvez choisir des modèles et modifier tous les éléments ou créer votre propre logo.

Dans l'onglet « Styles » :

- Canva vous propose des agencements de couleurs et de typographies. Amusez-vous en essayant des nouvelles combinaisons !
- Sous « Identité visuelle », vous retrouverez les palettes de couleurs de votre groupe si elles ont été créées avant le logo.

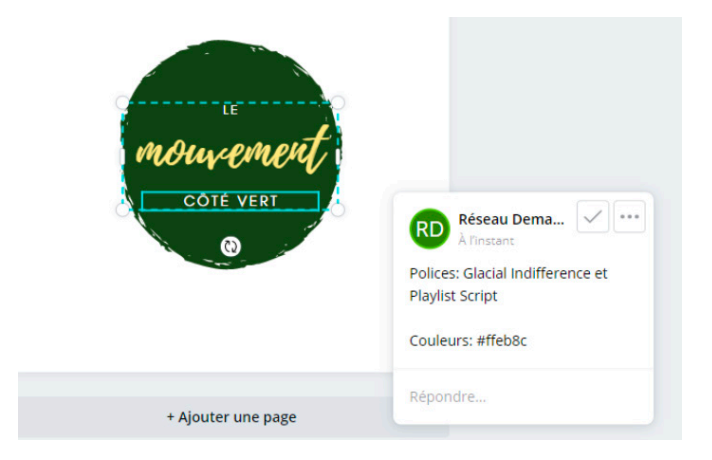

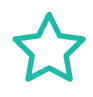

Astuce : Pour la typographie, ajoutez une note ou un commentaire à votre logo pour enregistrer vos combinaisons de police. Pour aller plus loin, consultez cette page web : Comment créer un logo [gratuitement et facilement](https://www.social-media-for-you.com/comment-creer-un-logo-gratuitement-et-facilement/) .

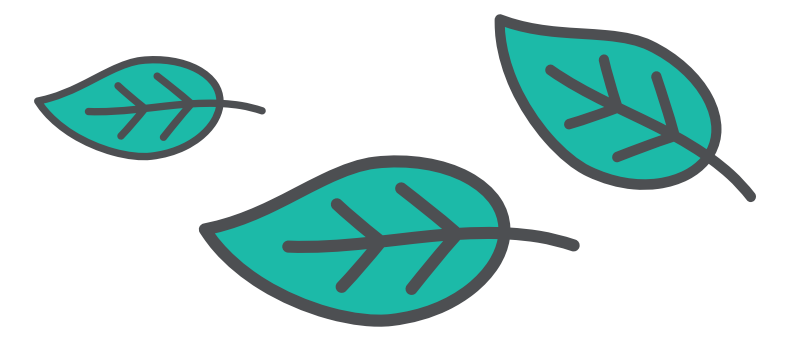

### **Palette de couleur**

Vous pouvez créer votre palette de couleur à partir de votre logo, ou l'inverse. Dans les deux cas, l'un ou l'autre sera toujours modifiable. Vous devrez probablement faire un peu des deux.

Pour créer votre palette de couleurs, retournez à l'accueil et cliquez sur « Identité visuelle » dans le menu de gauche. Vous trouverez 3 sections : les logos de la marque, les couleurs de la marque et les polices de marque.

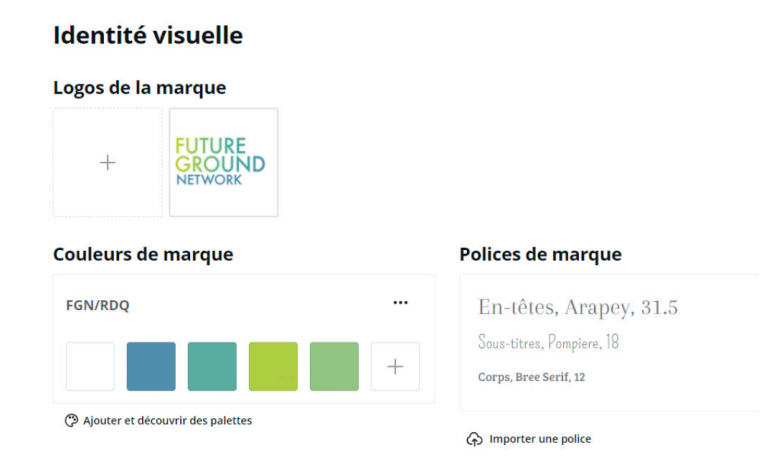

#### Option 1

Pour créer vos couleurs de marque, vous pouvez vous définir différentes palettes de couleurs. Cliquez sur « Ajouter et découvrir des palettes » dans le bas de la page. Encore une fois, vous trouverez des agencements suggérés par Canva, mais il est également possible de créer les vôtres. Voici quelques trucs [pour bien réussir vos agencements](https://www.canva.com/fr_fr/decouvrir/comment-creer-la-palette-de-couleurs-de-votre-marque/) ». Lorsque vous avez établi votre palette, identifiez-là au nom de votre groupe.

#### Option 2

Si vous avez préalablement créé votre logo, vous pouvez extraire les couleurs de votre logo et les employer comme palette :

- Téléchargez votre logo dans « Logos de la marque »
- Cliquez sur les options de votre logo > « Extraire la palette de couleurs ». Votre palette basée sur votre logo apparaîtra dans « Couleurs de marques ».
- Renommez votre palette avec le nom de votre groupe.
- Ajoutez des couleurs à votre palette en cliquez sur le « + » à la fin de la palette.

Dans les deux cas, il vous sera toujours possible de modifier vos couleurs de marque.

\*Polices de marque : Malheureusement Canva Pro ne donne accès qu'à une seule combinaison de polices. C'est pourquoi il est important de prendre en note ailleurs les polices utilisées dans votre logo.

## **Identité visuelle**

Une fois que votre logo et vos couleurs sont créés, vous pourrez les employer dans vos autres designs. Retrouvez votre logo dans vos « Importations », servez-vous de votre palette de couleur à partir de «Styles», sous « Identité visuelle », et réutilisez les mêmes polices ! Vos designs auront ainsi une identité visuelle commune.

# **ALLEZ PLUS LOIN !**

À mesure que vous travaillerez avec la plateforme, vous découvrirez de nouvelles options, comme celles d'intégrer de la musique ou des vidéos. Plusieurs chemins permettent d'arriver au même résultat. Procédez donc selon la méthode qui est la plus efficace pour vous. Ce guide permet de franchir les premiers pas avec Canva, mais n'hésitez pas à aller plus loin. De nombreuses ressources en ligne sont accessibles, notamment sous forme de guides ou de vidéos YouTube. En voici quelques-unes. :

- **[Premiers pas dans Canva](https://c-marketing.eu/guide-de-canva-loutil-graphique-que-chaque-entrepreneur-devrait-tester/#Etape_n3_Prise_en_main_de_linterface) »**, l'outil gratuit de votre marketing visuel, C-Marketing, 12 mai 2018
- Vidéo Youtube [Comment utiliser CANVA](https://www.youtube.com/watch?v=jp221k1xs3o&t=1274s)  $\star$  Tutoriel en français CANVA Le guide complet, 7 juillet 2020.
- [Plusieurs tutoriels Canva](https://designschool.canva.com/tutorials/) « (en anglais). Si vous avez besoin d'aide pour de la traduction, écrivez-nous !

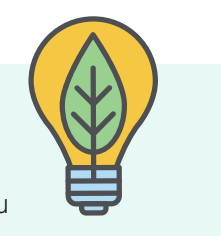

Remplissez le [formulaire de support personnalisé](https://actionnetwork.org/forms/mentorat-et-support-personnalise) « ou écrivez-nous au [demainlequebec@davidsuzuki.org](mailto:demainlequebec%40davidsuzuki.org?subject=)

**Besoin d'aide ?**